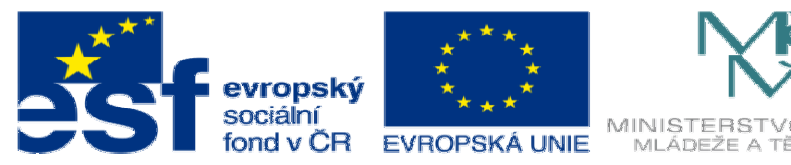

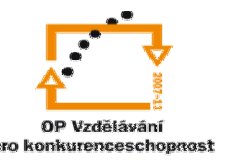

INVESTICE DO ROZVOJE VZDĚLÁVÁNÍ

## **DUM13 téma: Výkres** č**epu**

**ze sady: 3 tematický okruh sady: Tvorba sestav a výkres**ů

**ze šablony: 03 Využití CAD** 

**Ur**č**eno pro : 3 a 4 ro**č**ník** 

**vzd**ě**lávací obor: 23-41-M/01 Strojírenství Vzd**ě**lávací oblast: odborné vzd**ě**lávání** 

**Metodický list/anotace: VY\_32\_INOVACE\_03313ml.pdf** 

 **Zpracoval: Ing. Bohuslav Kozel SPŠ a VOŠ Kladno** 

## DUM 13 Solidworks – výkresy Výkres čepu

1. Nakreslete model čepu, rozměry zvolte, ale zakótujte ve skice. Ve

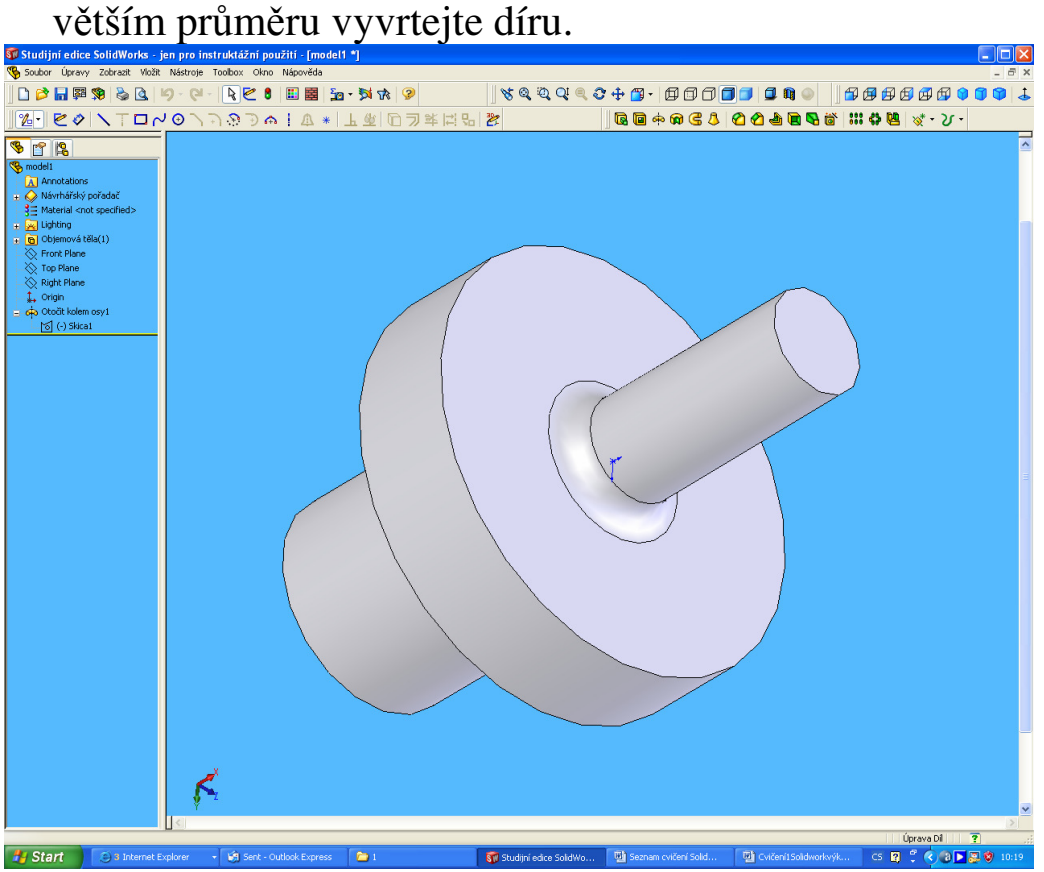

- 2. Z modelu dílu otevřete výkres, vložte požadované pohledy
- 3. Použijte školní šablonu formátu kreslícího listu, na obrázku je popisové pole se šablony Solidworksu.
- 4. Vložte položky modelu, drsnost, kusovník

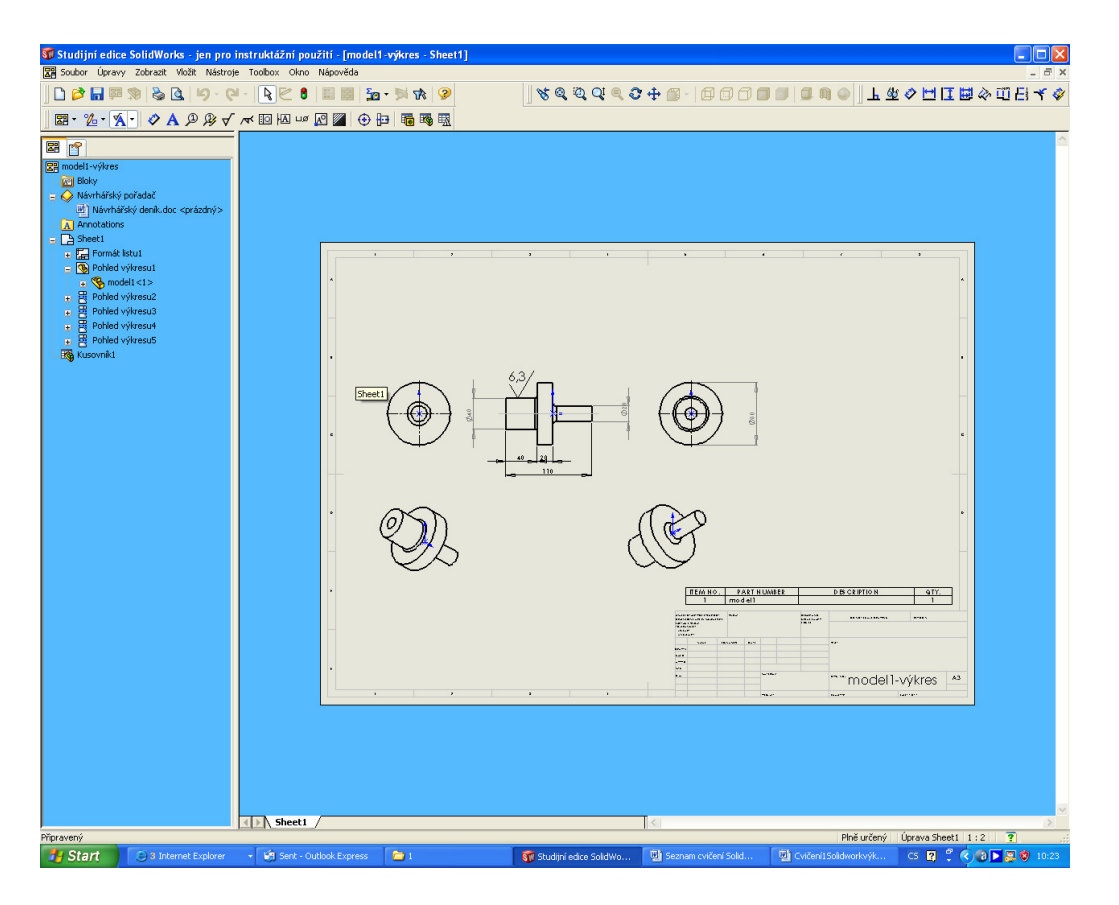

5. Vložte lokální řez, detaily rádiusů. Naučte se editovat pohledy a detaily. Lze vložit i poznámku do kusovníku, přepsat text rámečku,viz SPŠ Kladno. Opravuje se v úpravě listu. Cílem není přesně dodržet základy technického kreslení, ale otestovat možnosti výkresu v Solidworksu.

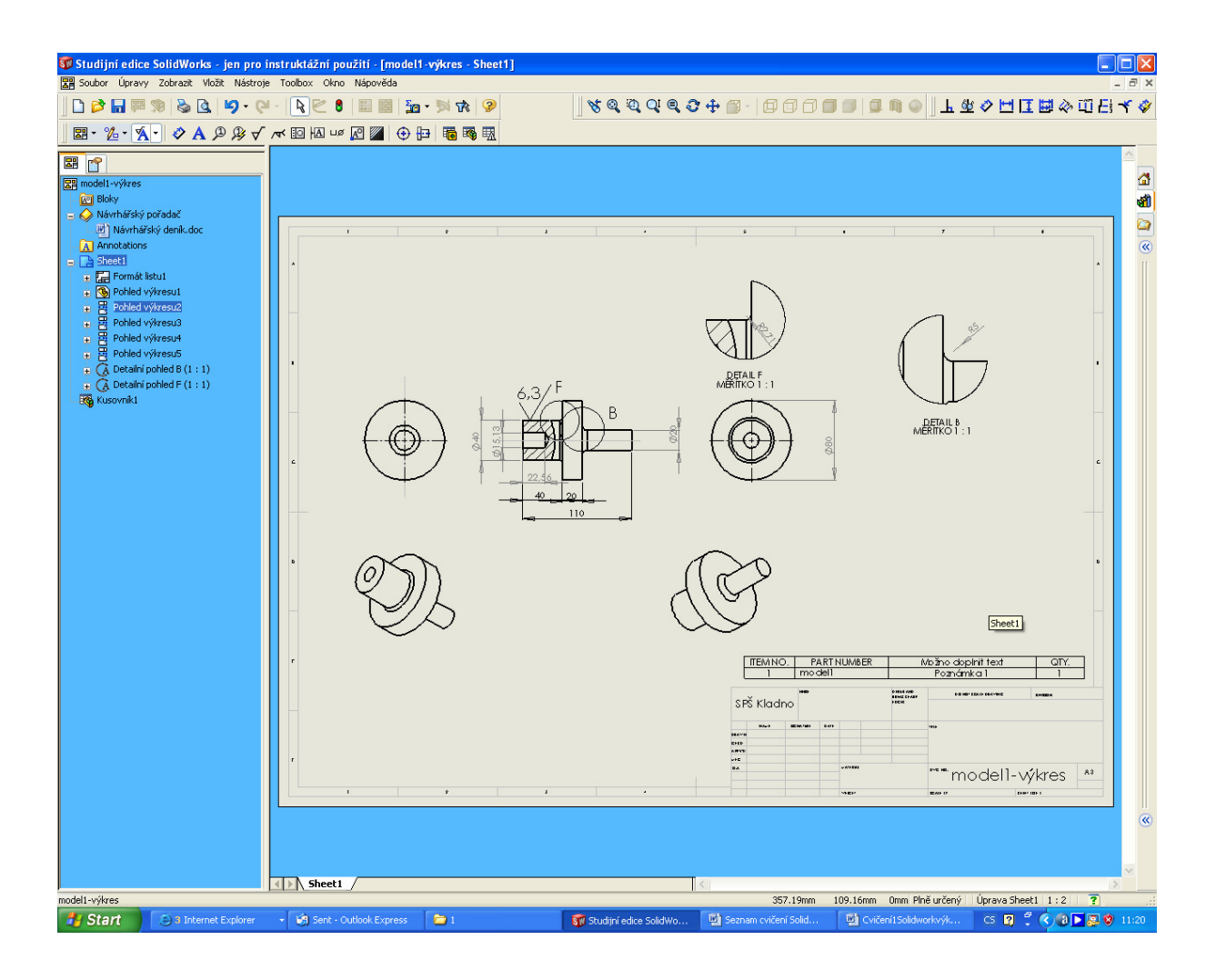